## Administracja - uprawnienia

Mam nadane uprawnienia do obsługi sesji egzaminacyjnej, a mimo to po zalogowaniu się do systemu nie widzę zakładek w menu.

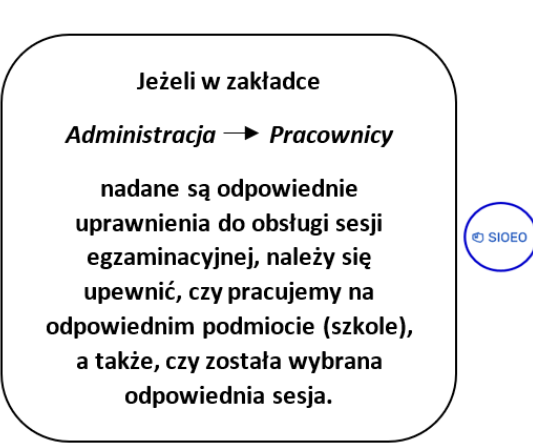

- 1. Po zalogowaniu, kliknąć na nazwę szkoły <sup>5</sup> na granatowym pasku w białej ramce, aby wybrać właściwy *podmiot <sup>6</sup>* oraz *sesję egzaminacyjną* <sup>7</sup>. 2. Zatwierdzić dane, klikając na przycisk Przełącz 8.
	- <sup>①</sup> SIOEO **2 11 ● LECDYR3**  $\overline{5}$ Tablica informacyjna  $\mathbf{H}$  Start Dane Ha **E** Komunikaty Ostatnio dodane komunikaty  $\bullet$ **Materialy** Wybrany podmiot: 126103-3LPNR  $\overline{\mathbf{m}}$  Podmiot SZKOŁA PODSTAWOWA Zdający Egzamin ósmoklasisty - Instrukcje - Egzamin ósn Organizacja<br>egzaminu **E** Wnioski **III** Wyniki **Brak m** Administracja  $\sqrt{2}$  zin
- Aby nadać uprawnienia (przypisać rolę) pracownikowi danego podmiotu należy:
- 1. Wybrać z menu głównego pozycję Administracja <sup>1</sup>, a następnie Pracownicy <sup>2</sup>

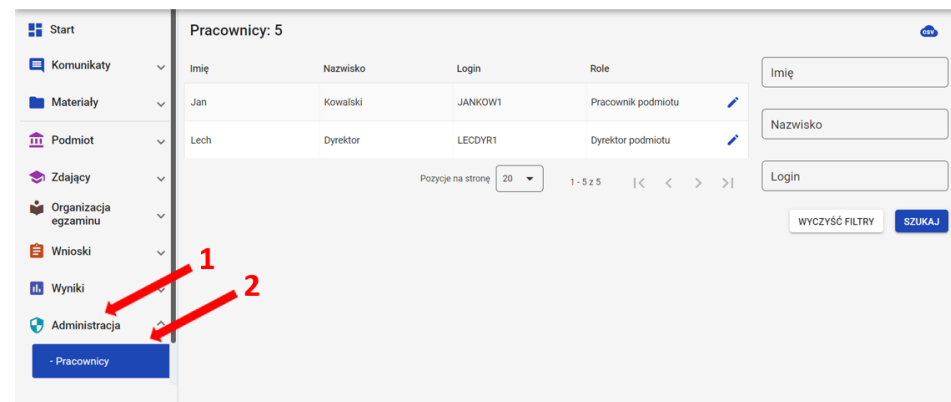

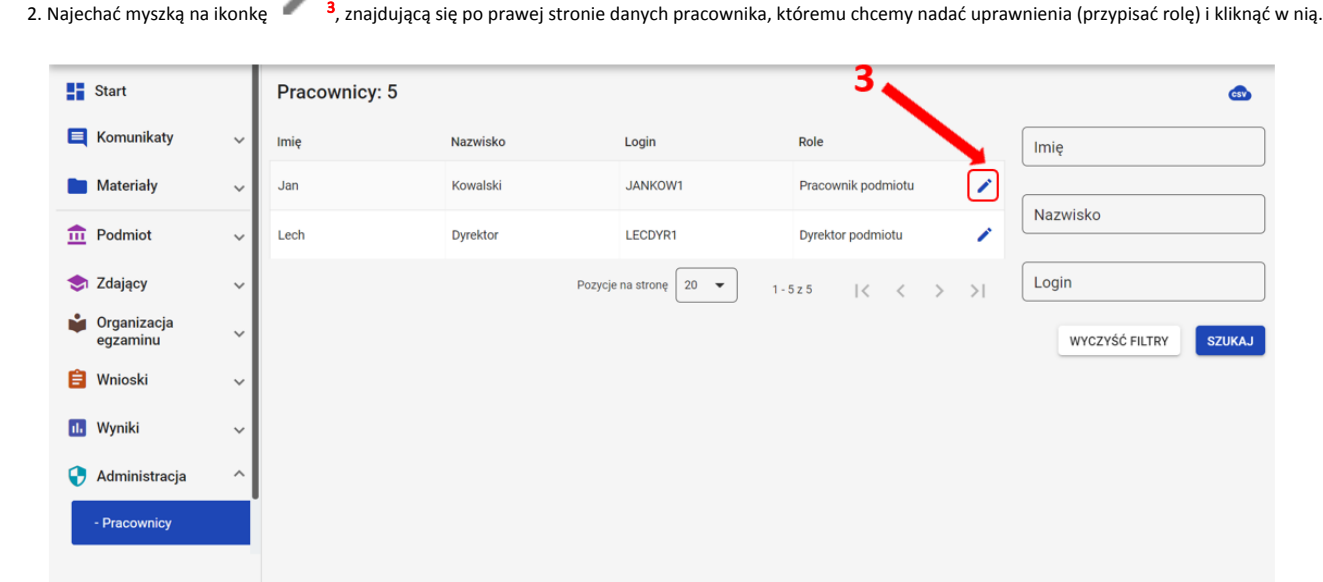

## 3. Po otwarciu okna modułowego kliknąć w zakładkę Wszystkie<sup>4</sup>.

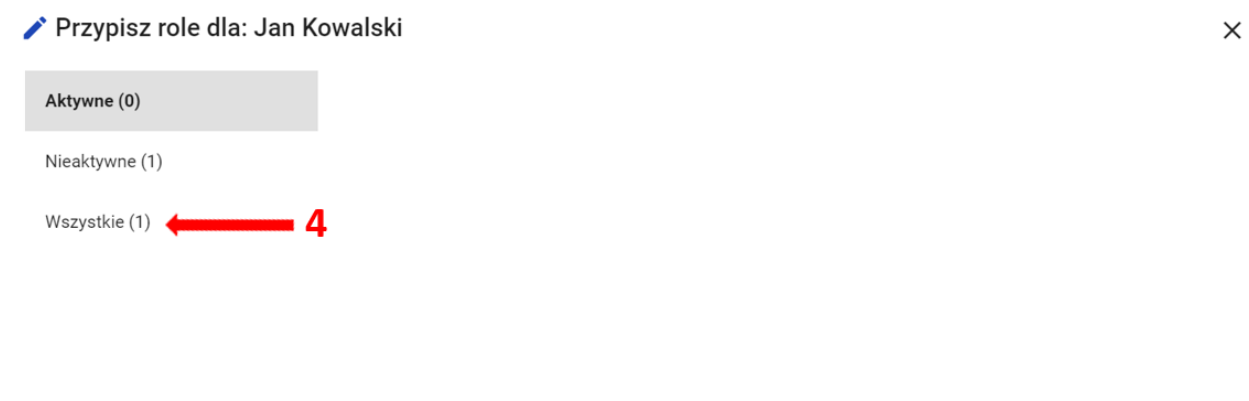

ZAPISZ ANULUJ

4. Kliknąć w przełącznik włączający rolę Obsługa sesji egzaminacyjnej 5, zapisując następnie nadanie powyższej roli, klikając przycisk Zapisz 6.

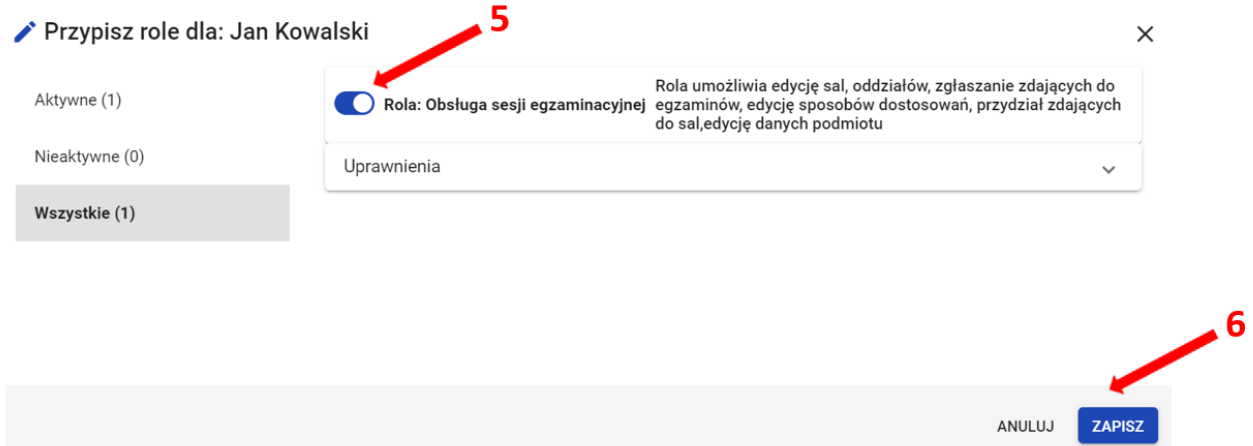